# **S & E**

# **TMS Series**

# **Ethernet Driver**

Supported version TOP Design Studio V1.4.11.37 or higher

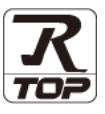

### **CONTENTS**

We want to thank our customers who use the Touch Operation Panel.

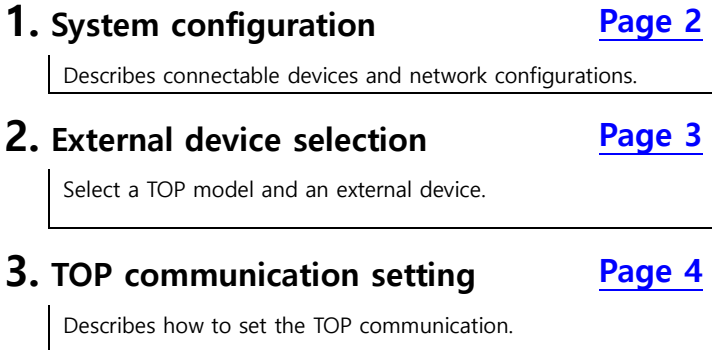

### **4. External device setting [Page 12](#page-10-0)**

Describes how to set up communication for external devices.

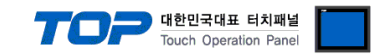

## <span id="page-1-0"></span>**1. System configuration**

The system configuration of TOP and "S & E TMS Series" is as follows.

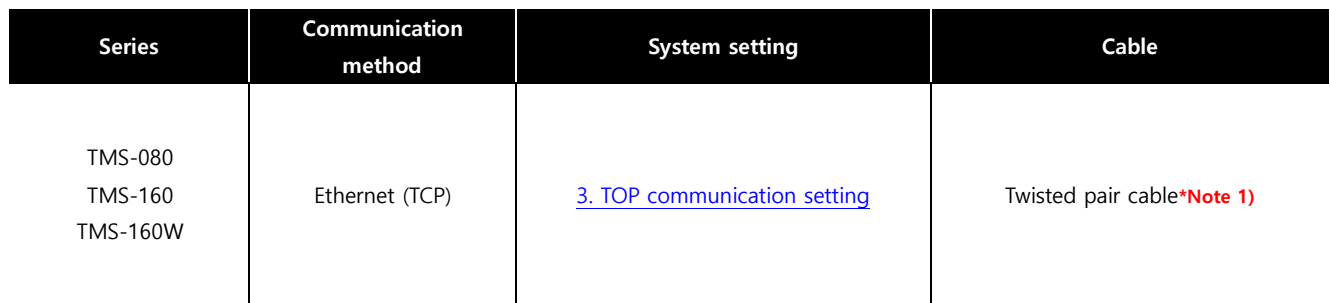

\*Note 1) Twisted pair cable

- Refer to STP (Shielded Twisted Pair Cable) or UTP (Unshielded Twisted Pair Cable) Category 3, 4, 5.

- Depending on the network configuration, you can connect to components such as the hub and transceiver, and in this case, use a direct cable.

■ Connection configuration

ㆍ1:1 connection

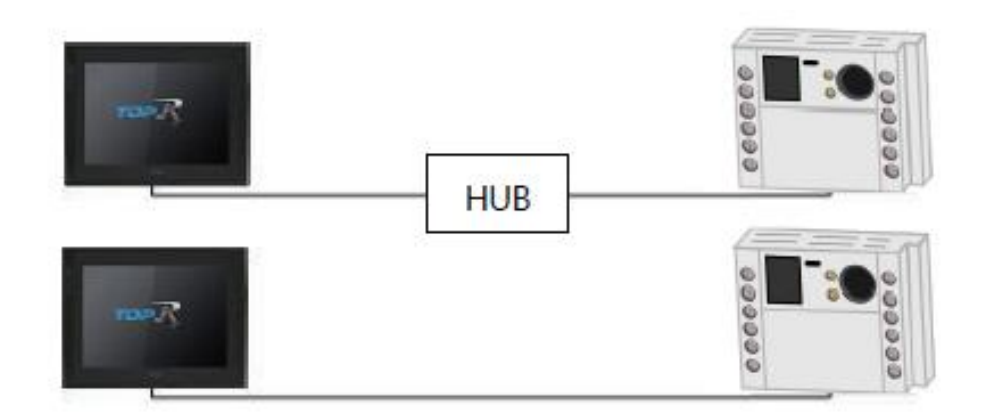

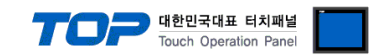

## <span id="page-2-0"></span>**2. External device selection**

■ Select a TOP model and a port, and then select an external device.

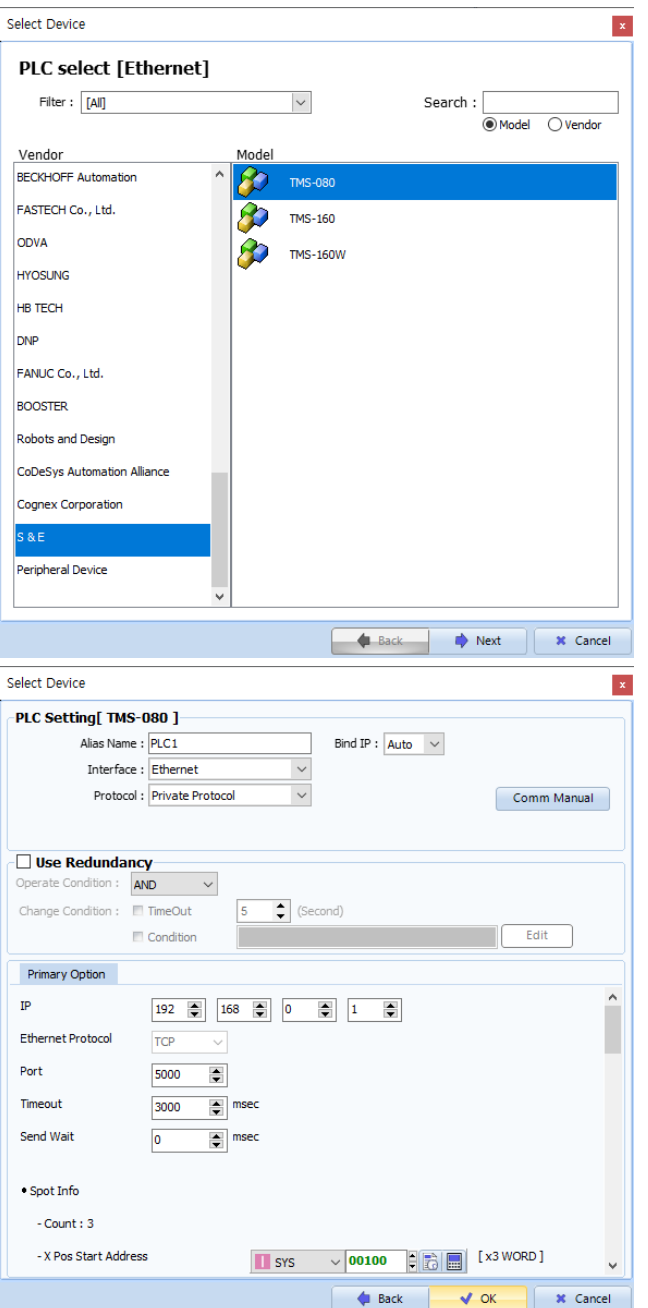

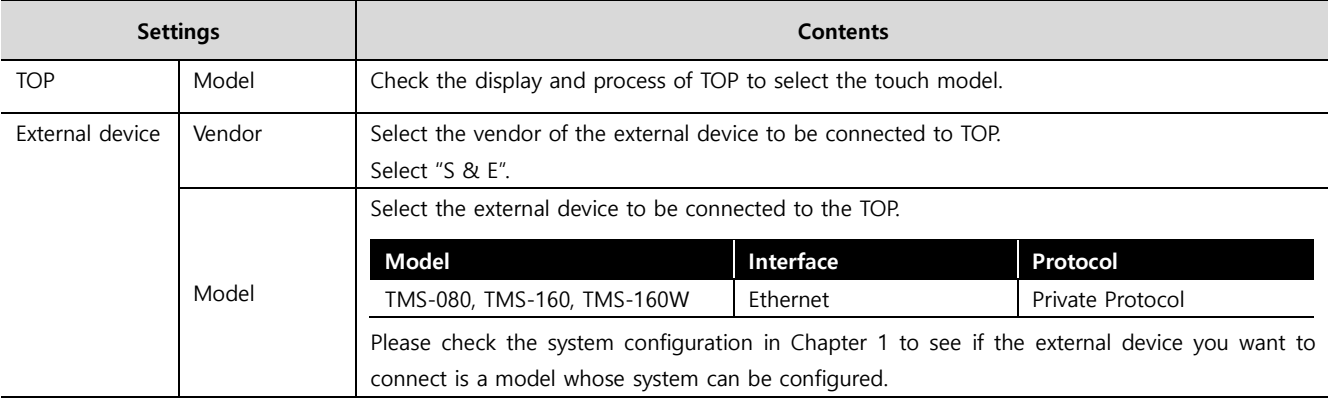

#### ●<br>● 대한민국대표 터치패널 Touch Operation Pane

## <span id="page-3-0"></span>**3. TOP communication setting**

The communication can be set in TOP Design Studio or TOP main menu. The communication should be set in the same way as that of the external device.

#### **3.1 Communication setting in TOP Design Studio**

#### **(1) Communication interface setting**

- [ Project > Project properties > TOP settings] → [HMI settings > Check "Use HMI settings" > Edit > Ethernet ]
	- Set the TOP communication interface in TOP Design Studio.

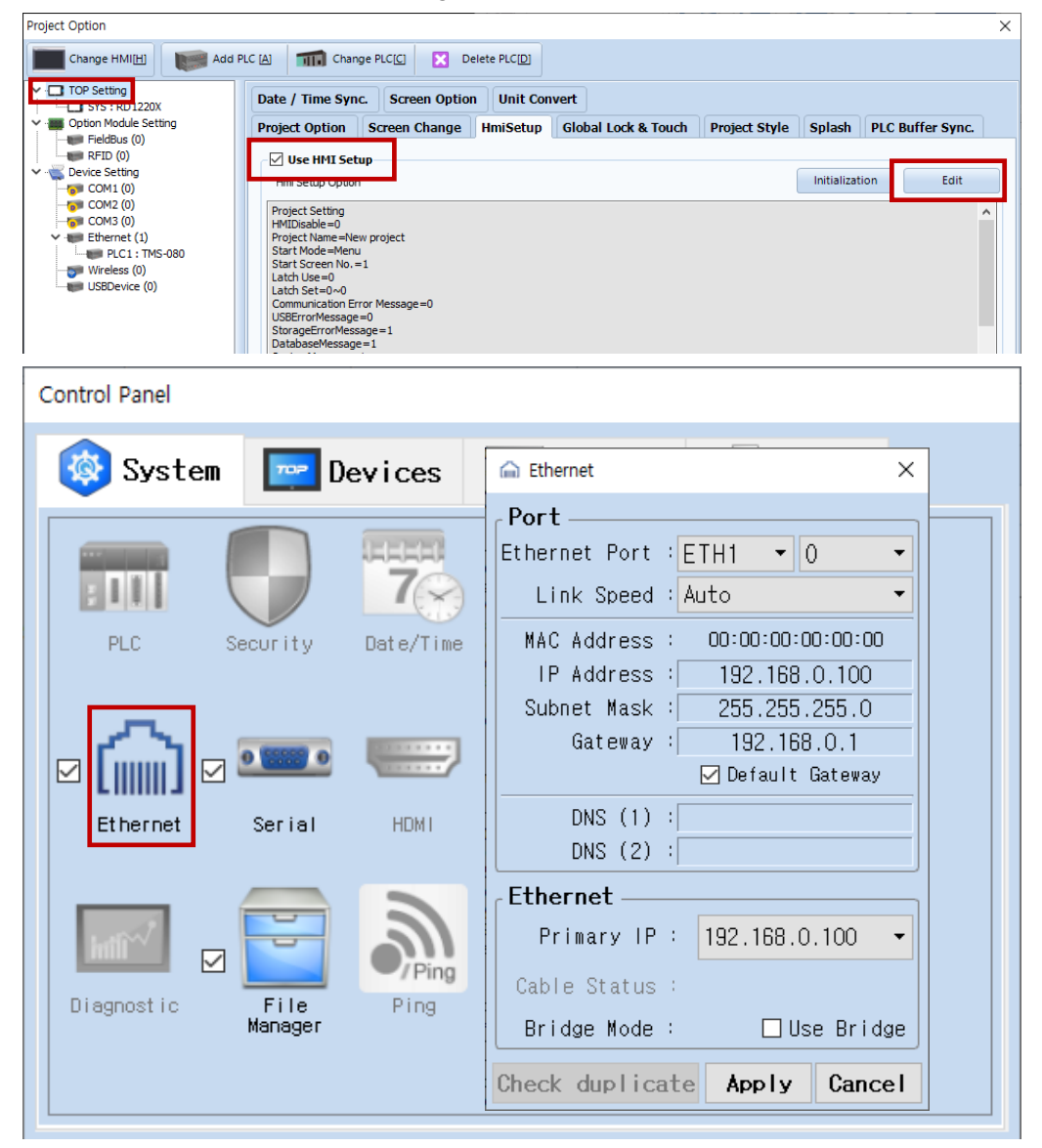

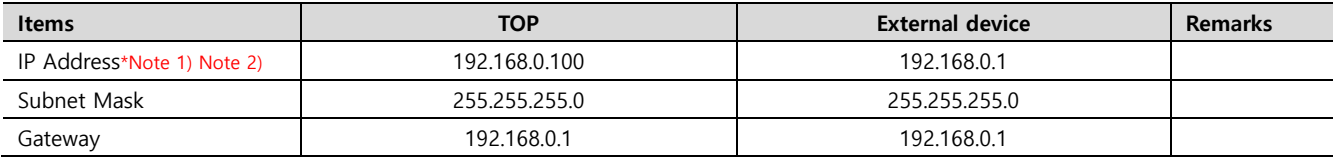

\*Note 1) The network addresses of the TOP and the external device (the first three digits of the IP, 192 . 168 . 0 . 0) should match.

\*Note 2) Do not use duplicate IP addresses over the same network.

\* The above settings are examples recommended by the company.

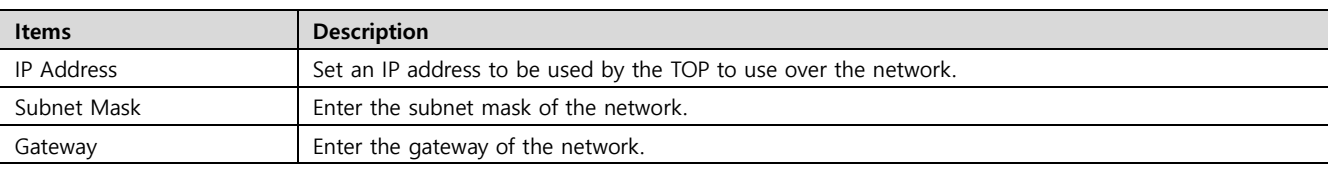

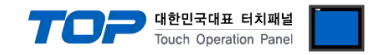

#### **(2) Communication option setting**

- [ Project > Project properties > Device setting > Ethernet > "PLC1 : TMS-080" ]
	- Set the options of the communication driver of TMS Series Ethernet in TOP Design Studio.

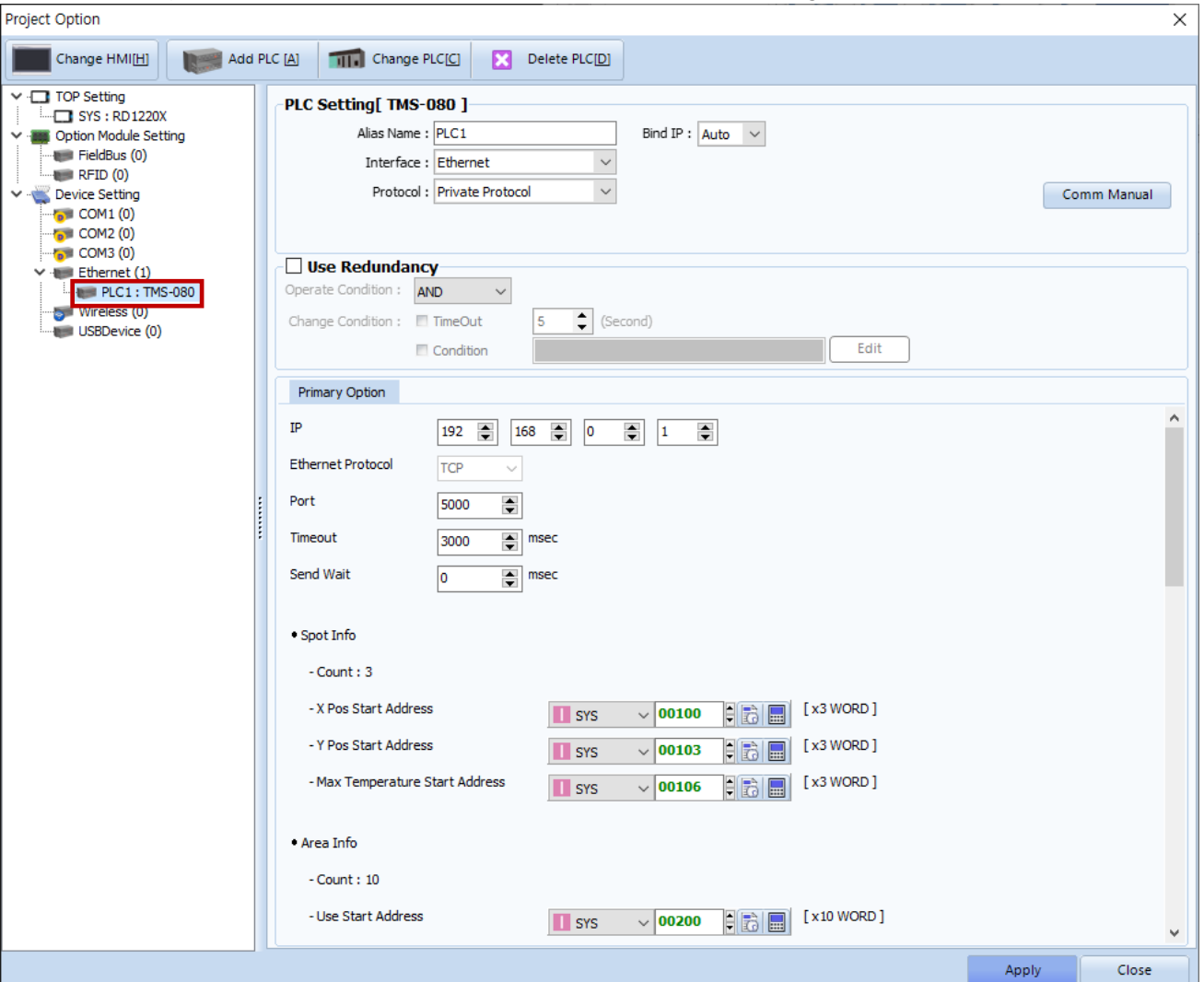

\* The above settings are examples recommended by the company.

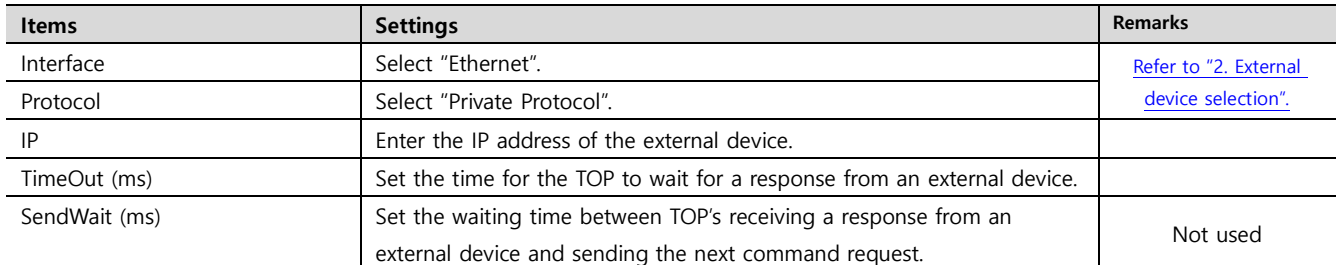

#### **● Spot Info**

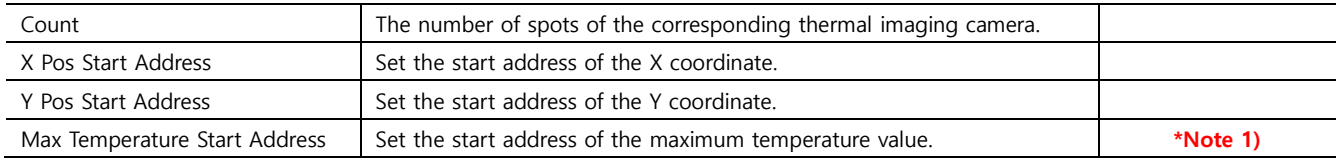

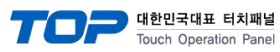

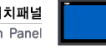

#### **● Area Info**

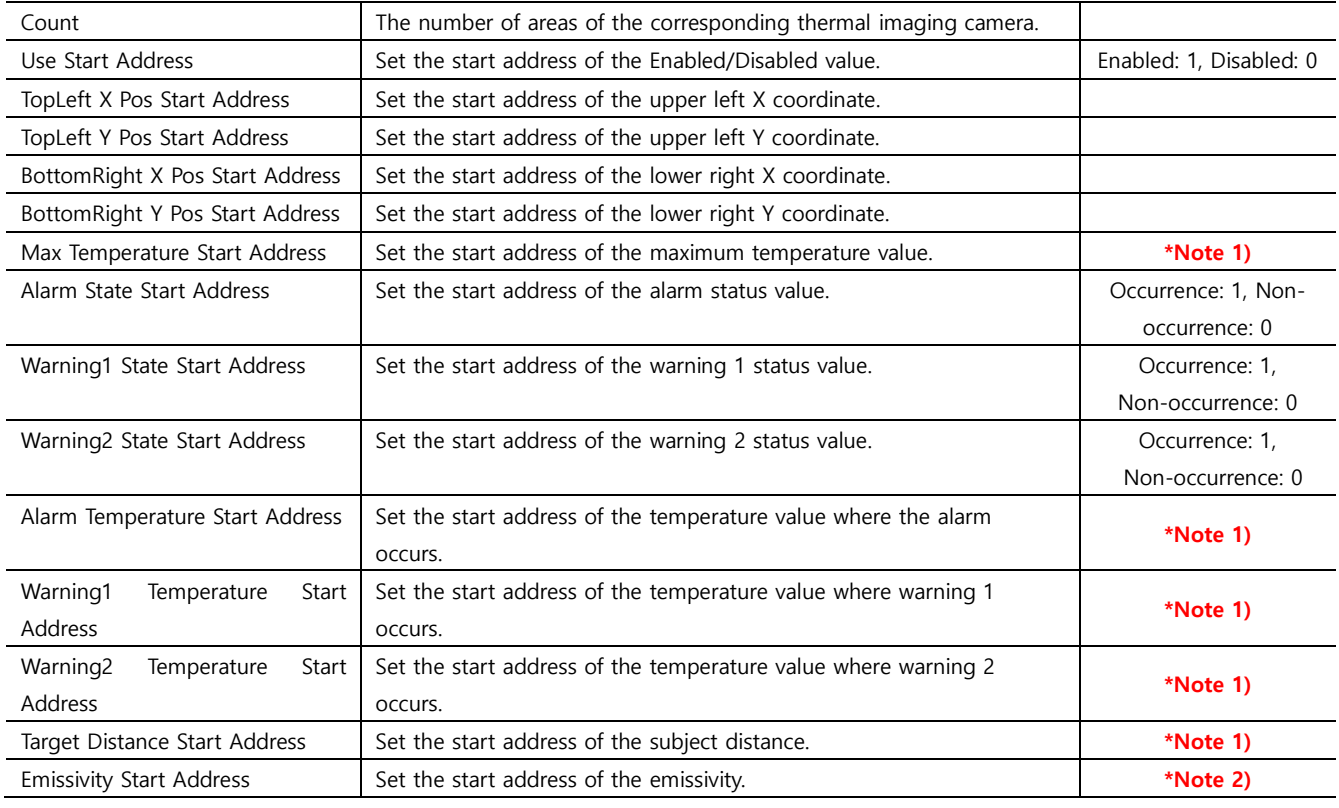

#### **● Window Info**

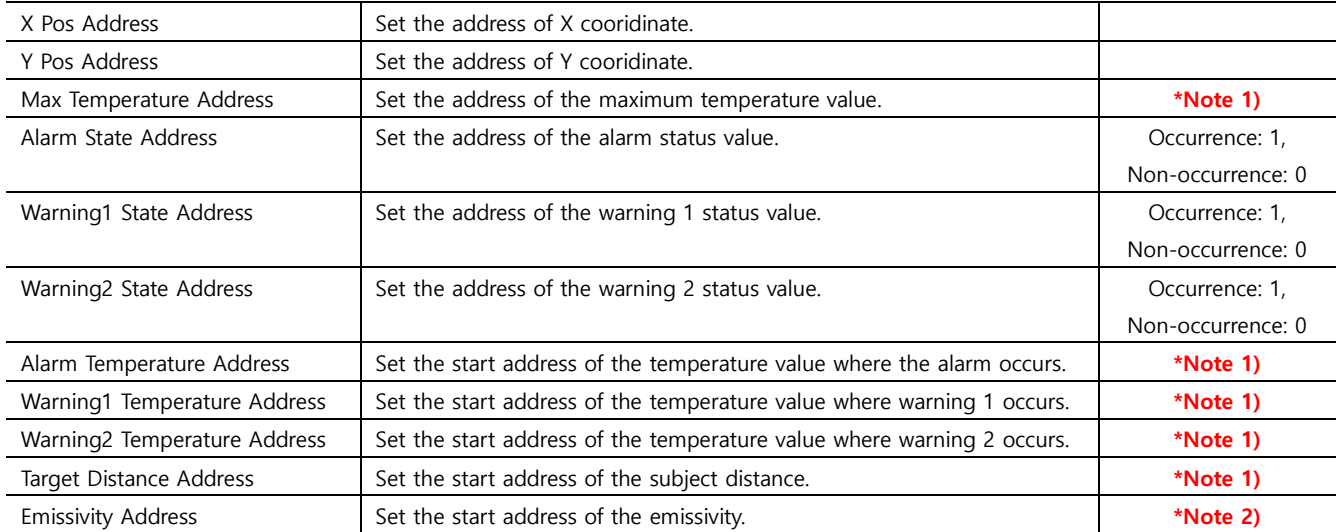

#### **● Camera Info**

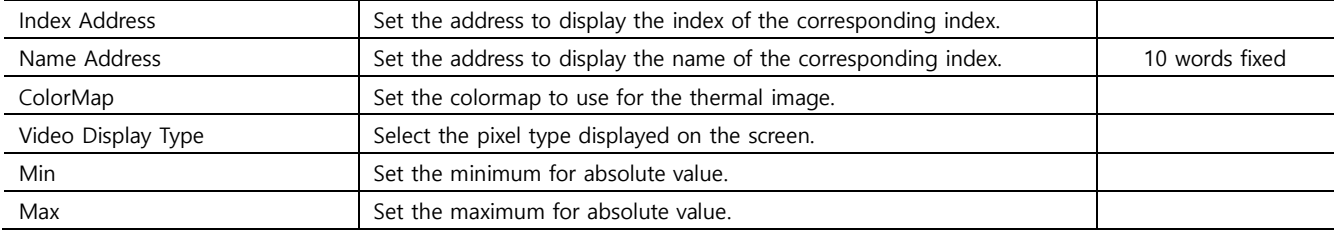

**※** Addresses used in the above communication options can be only **read.**

**\*Note 1) The actual value is the value obtained by giving one decimal place to the data value. ex) 1234 -> 123.4**

**\*Note 2) The actual value is the value obtained by giving two decimal place to the data value. ex) 1234 -> 12.34**

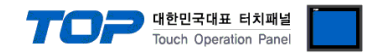

#### **3.2. Communication setting in TOP**

**\* This is a setting method when "Use HMI Setup" in the setting items in "3.1 TOP Design Studio" is not checked.**

■ Touch the top of the TOP screen and drag it down. Touch "EXIT" in the pop-up window to go to the main screen.

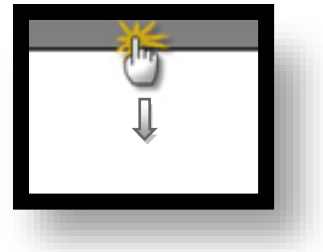

#### **(1) Communication interface setting**

■ [ Main screen > Control panel > Ethernet ]

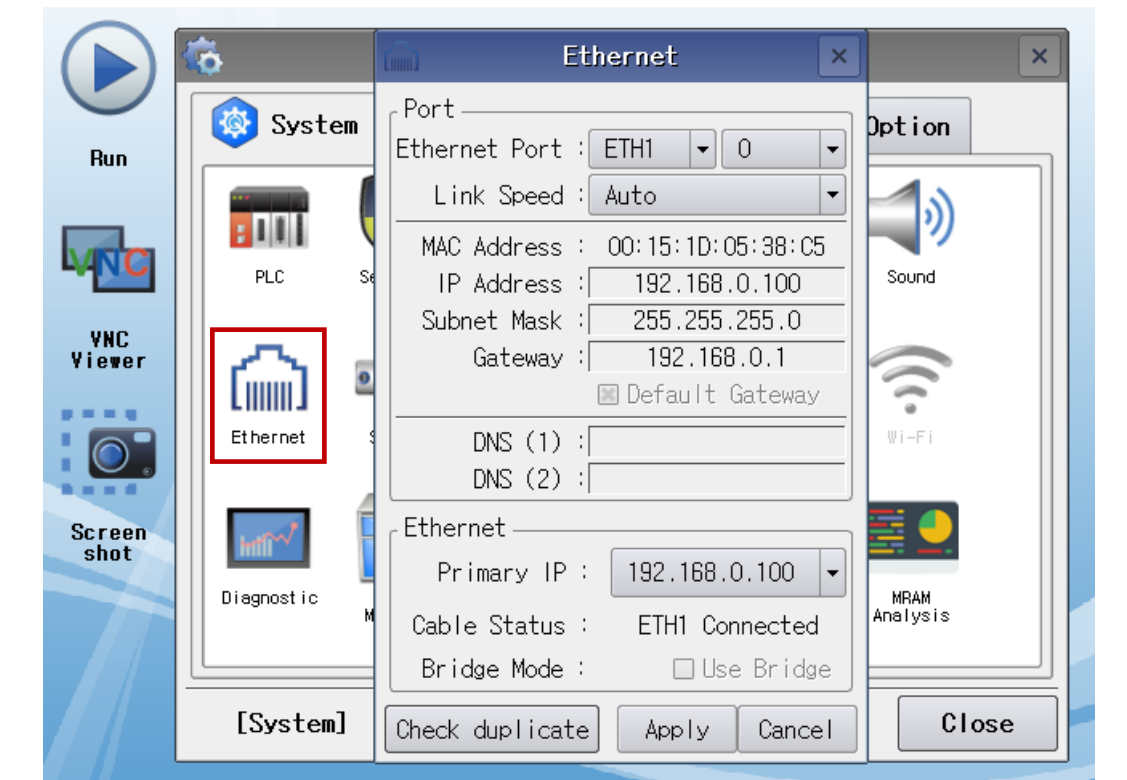

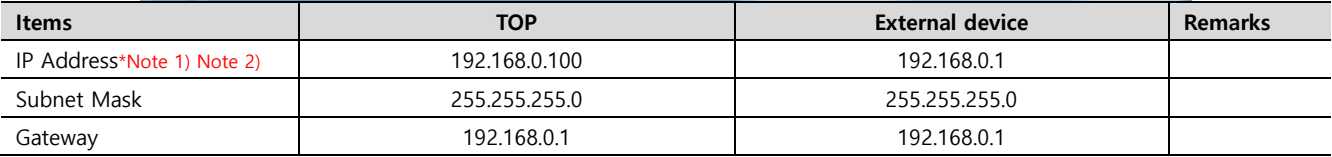

\*Note 1) The network addresses of the TOP and the external device (the first three digits of the IP, 192 . 168 . 0 . 0) should match.

\*Note 2) Do not use duplicate IP addresses over the same network.

\* The above settings are examples recommended by the company.

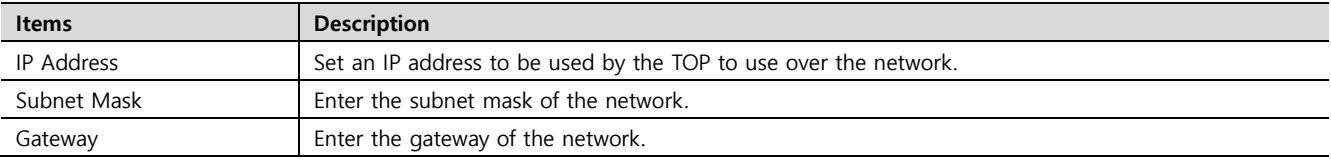

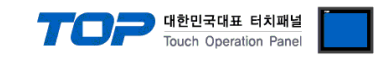

#### **(2) Communication option setting**

■ [ Main screen > Control panel > PLC ]

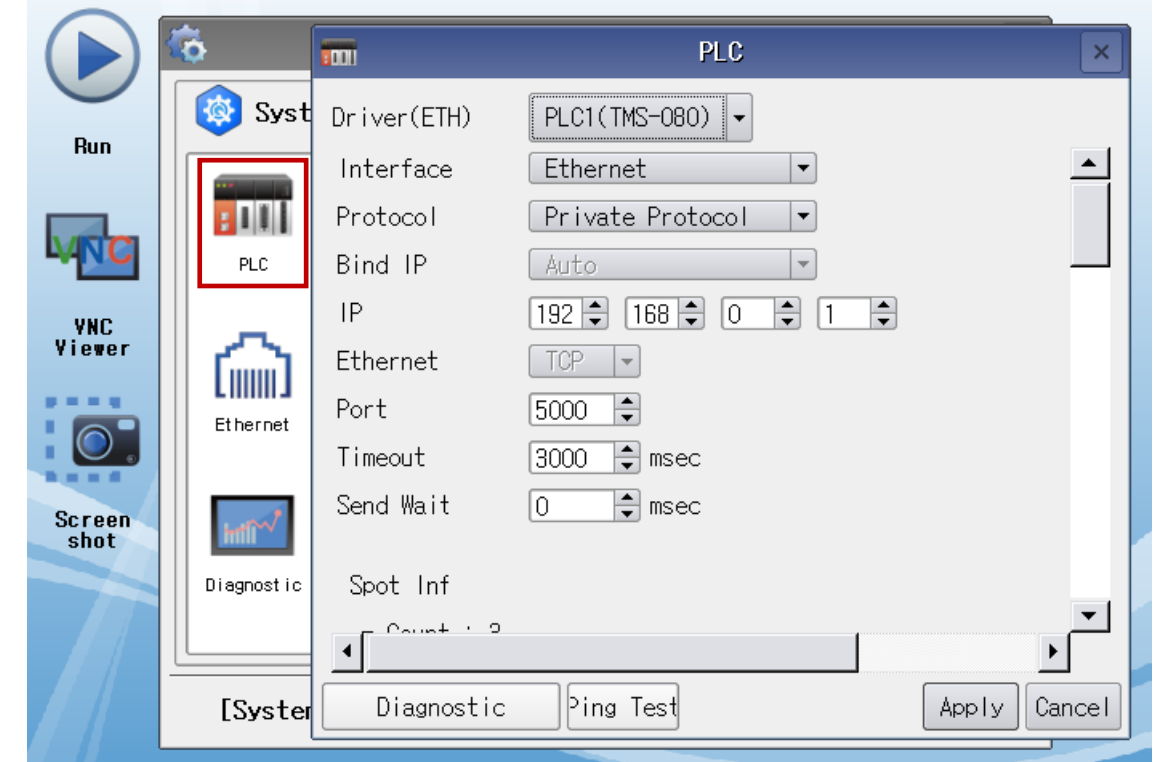

\* The above settings are examples recommended by the company.

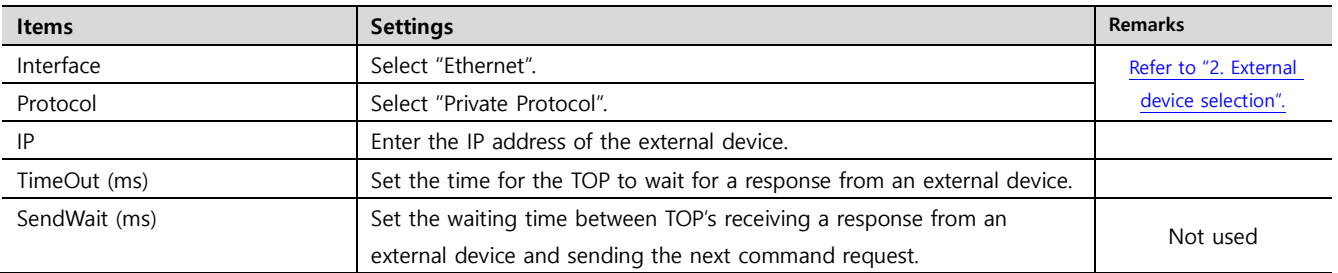

#### **● Spot Info**

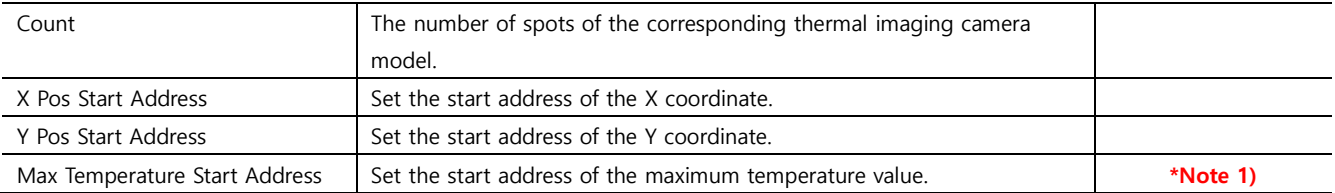

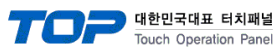

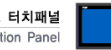

#### **● Area Info**

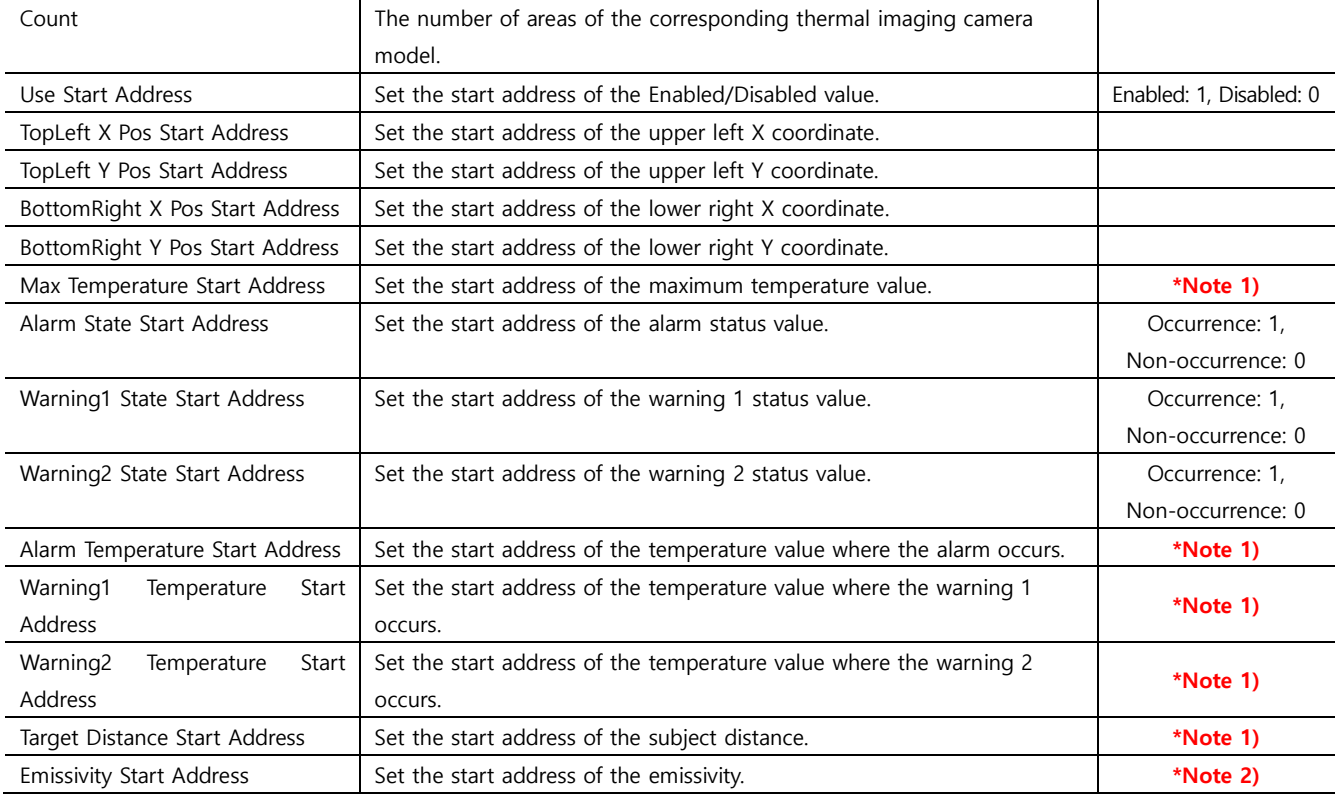

#### **● Window Info**

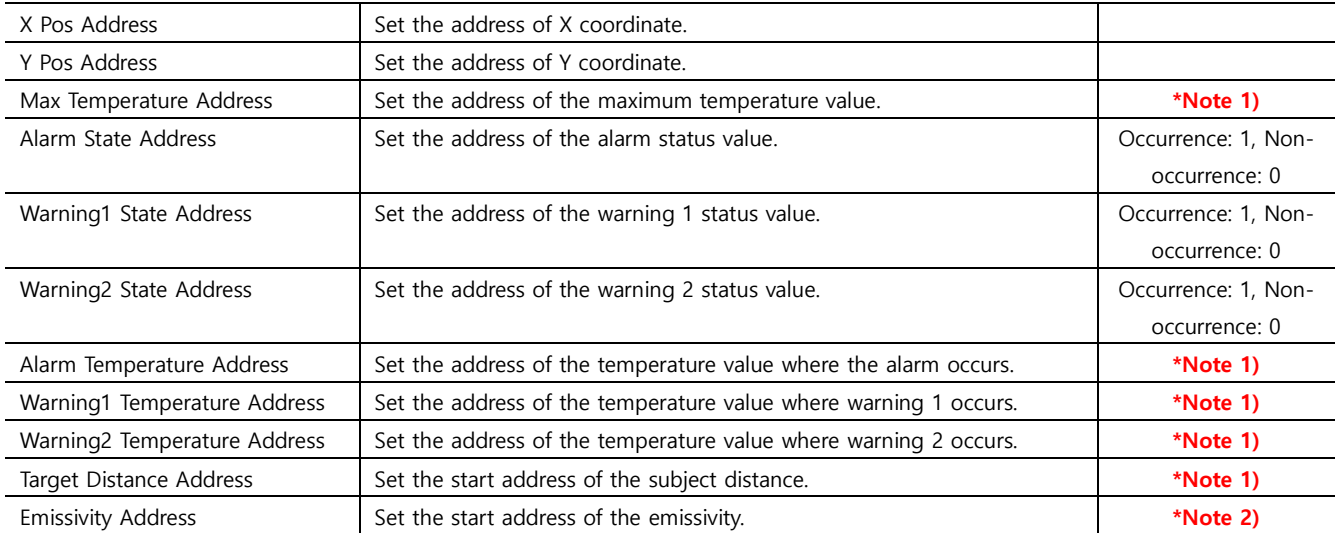

#### **● Camera Info**

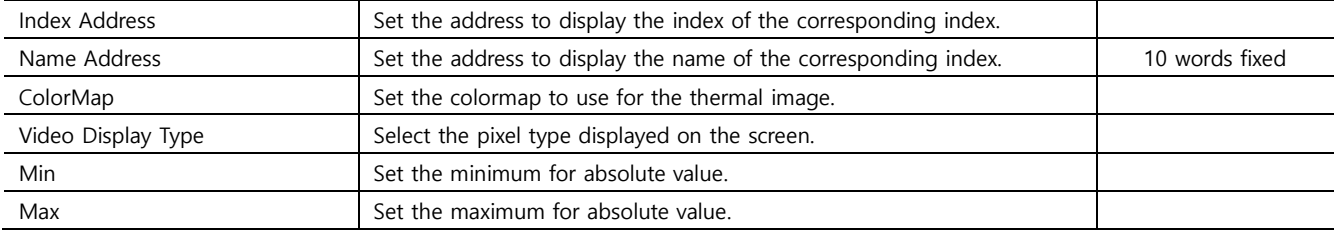

**※Addresses used in the above communication options can be only read.**

**\*Note 1) The actual value is the value obtained by giving one decimal place to the data value. ex) 1234 -> 123.4.**

**\*Note 2) The actual value is the value obtained by giving two decimal place to the data value. ex) 1234 -> 12.34.**

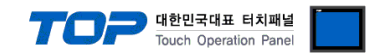

#### **3.3 Communication diagnostics**

■ Check the interface setting status between the TOP and an external device.

- Touch the top of the TOP screen and drag it down. Touch "EXIT" in the pop-up window to go to the main screen.

- Check whether the port (ETH1/ETH2) settings you want to use are the same as those of the external device in [Control panel > Ethernet].

■ Diagnosis of whether the port communication is normal or not

- Touch "Communication diagnostics" in [Control Panel > PLC ].

- The Diagnostics dialog box pops up on the screen and determines the diagnostic status.

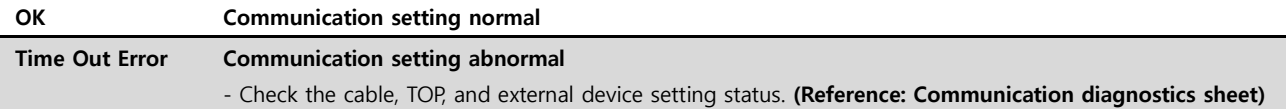

■ Communication diagnostics sheet

- If there is a problem with the communication connection with an external terminal, please check the settings in the sheet below.

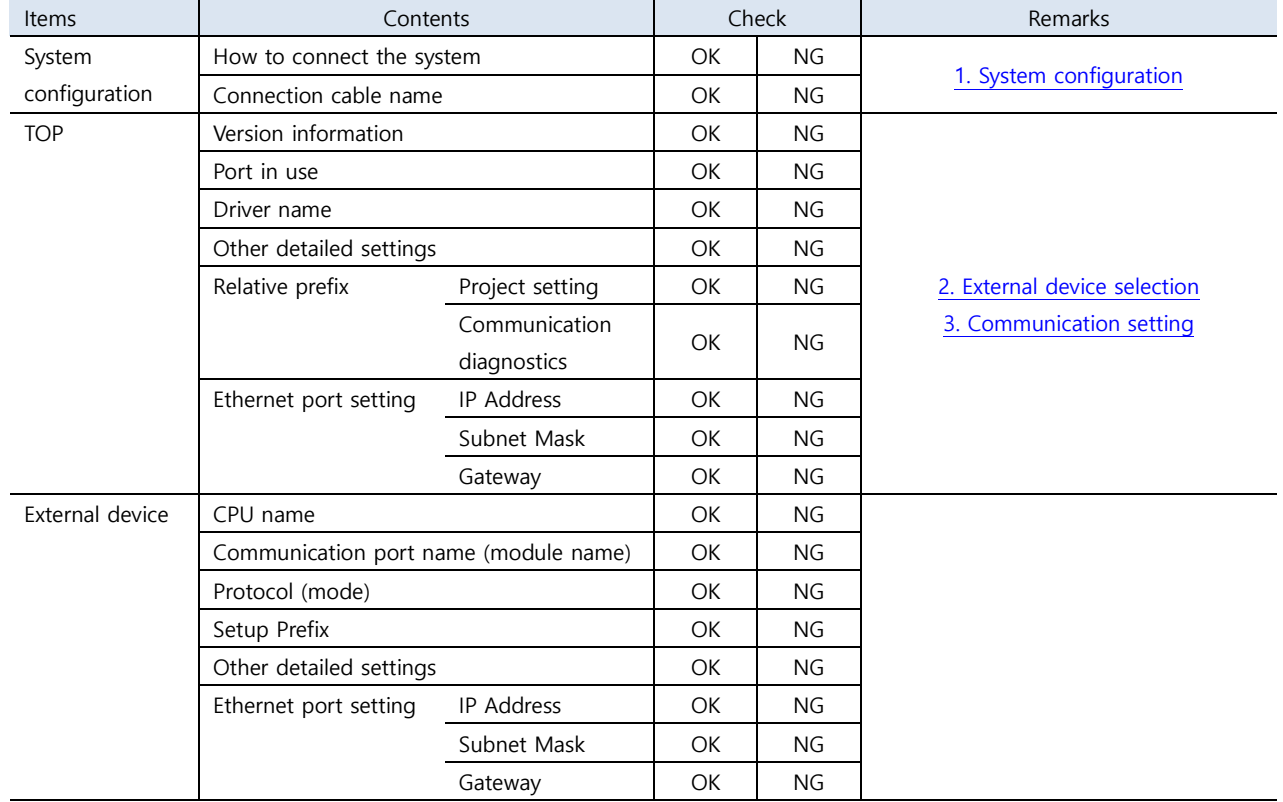

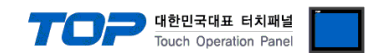

<span id="page-10-0"></span>For external device communication setting, refer to the external device's manual.